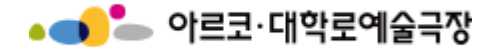

# **대관시스템 매뉴얼 [대관회원가입 및 공연장 대관신청]**

# **아르코 · 대학로예술극장 대관단체용 누리집 URL http://partnertheater.arko.or.kr**

#### **1. 대관회원 로그인 1.1 대관회원 로그인**

**◆ 아르코**·**대학로예술극장 대관시스템을 방문하여 주셔서 감사 드립니다. 대관신청을 위해서는 대관회원으로 등록되어야 합니다. 대관회원 가입 후 공연장 홈페이지 아이디가 아닌 대관회원 아이디로 로그인 하시기 바랍니다.**

아르코·대학로예술극장 대관회원을 위한

로그인

대관 회원가입

아이디/패스워드 찾기

로그인 화면입니다.

대관회원가입 후 이용해 주시기 바랍니다.

• 아르코·대학로예술극장 대관회원으로 가입하시겠습니까?

• 아이디와 비밀번호를 잊으셨나요?

<u>대관회원 로그인</u>

아이디

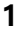

### **2. 대관회원 가입 2.1 약관동의**

### **◆ 약관에 동의하신 후 [대관회원 가입하기] 버튼을 클릭합니다.**

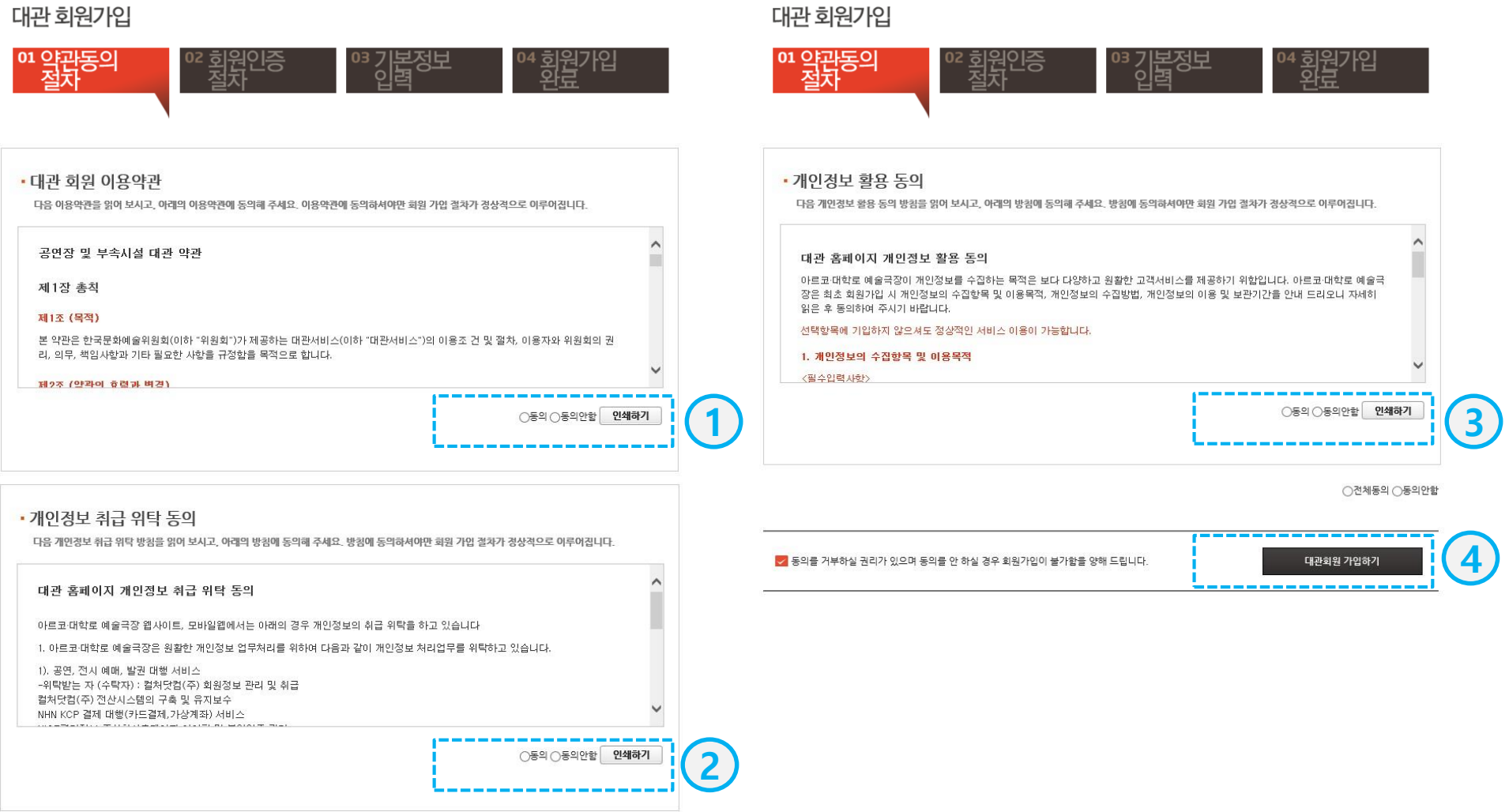

### **2. 대관회원 가입 2.2 본인인증**

**◆ 인증기관을 통해 본인임을 인증합니다. '휴대폰' 혹은 '아이핀(I-PIN)'으로 본인인증을 할 수 있습니다.**

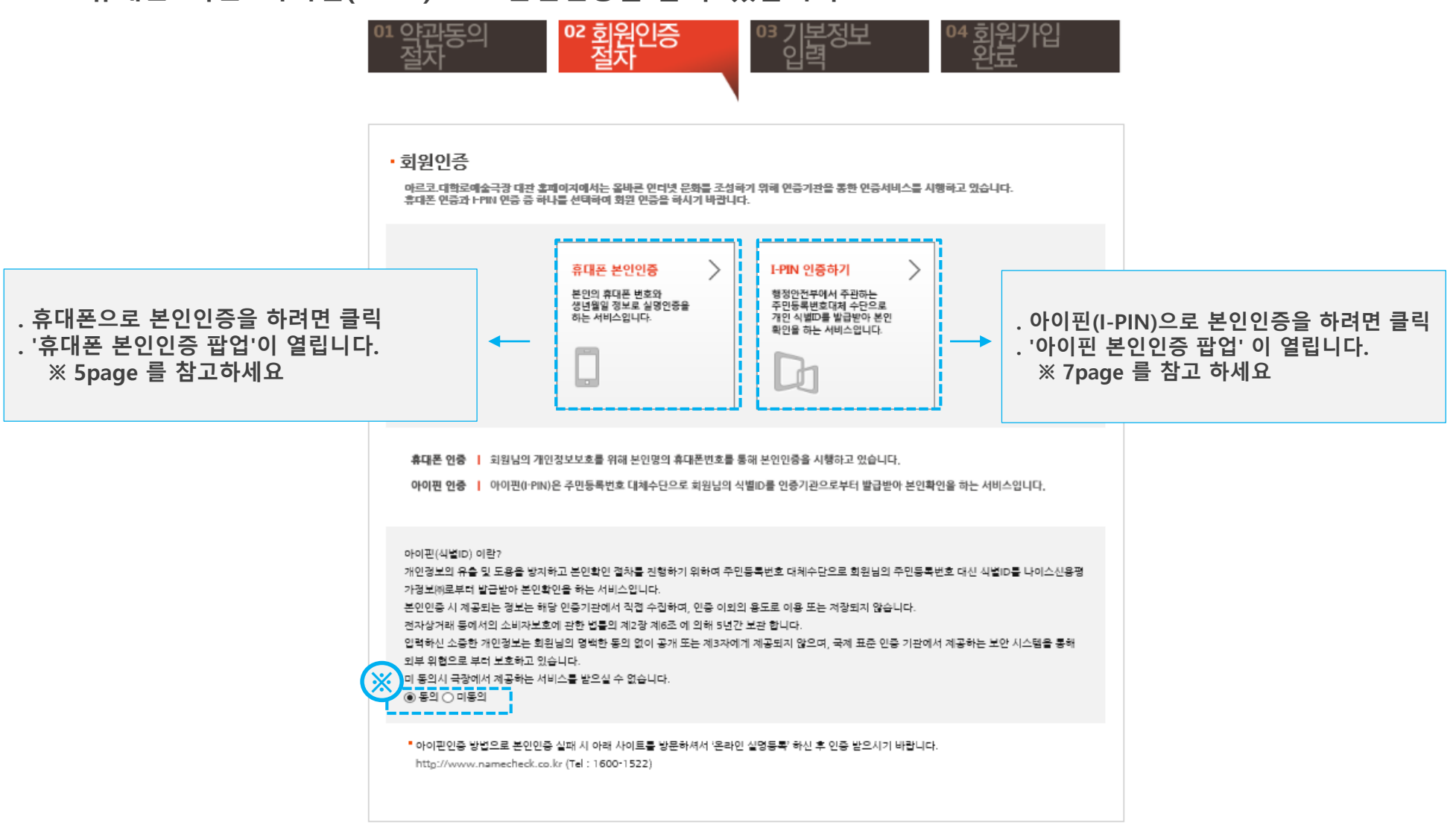

### **2. 대관회원 가입 2.3 휴대폰 본인인증(1)**

### **◆ 휴대폰 본인인증 절차를 진행하는 팝업 창 입니다. 휴대폰 본인인증은 본인명의의 휴대폰으로만 인증이 가능합니다.**

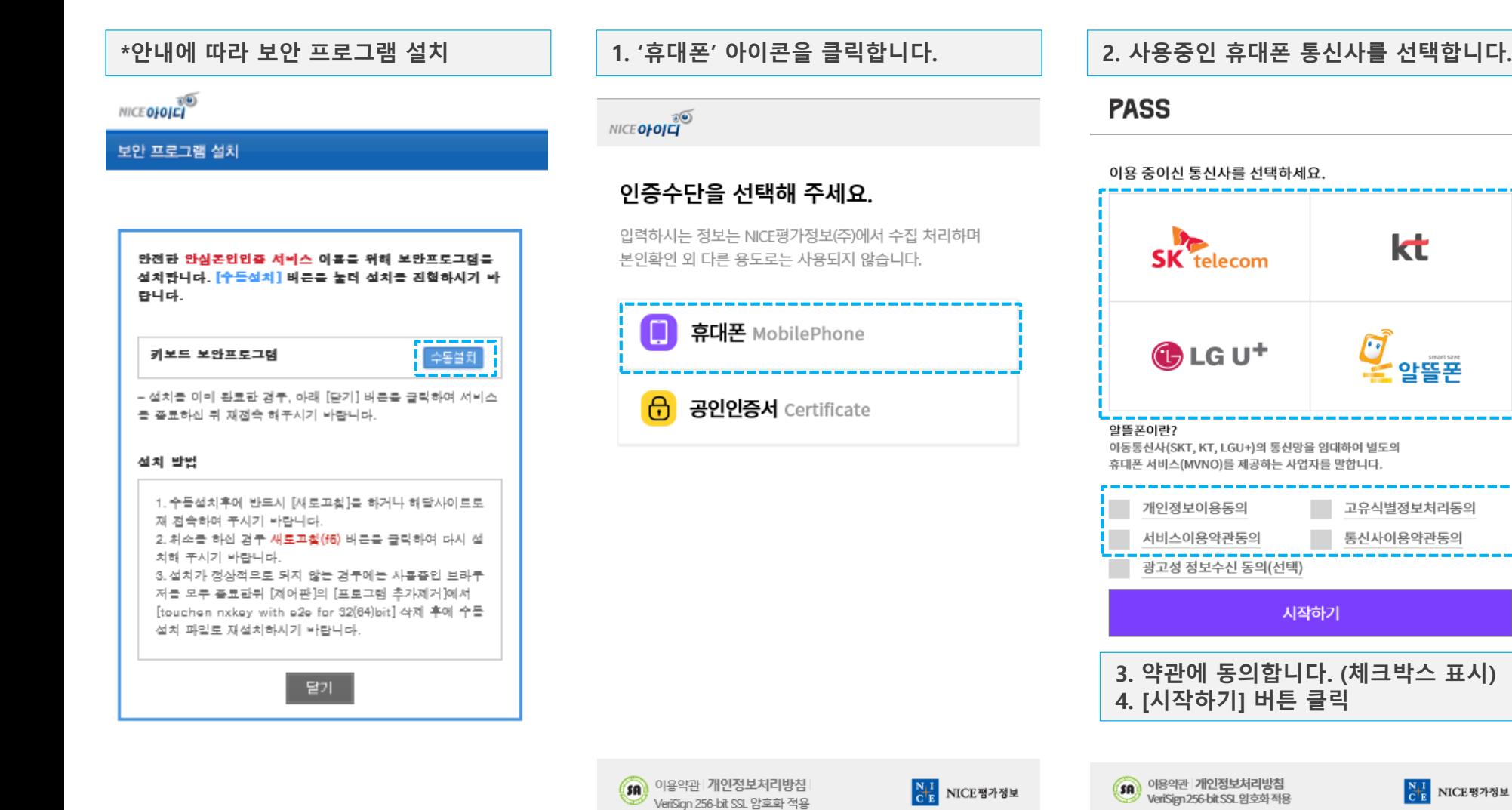

NI NICE평가정보

kt

 $OFE E \rightarrow$ 

#### **2. 대관회원 가입 2.3 휴대폰 본인인증(2)**

**◆ 휴대폰 본인인증 절차를 진행하는 팝업 창 입니다. 휴대폰 본인인증은 본인명의의 휴대폰으로만 인증이 가능합니다.**

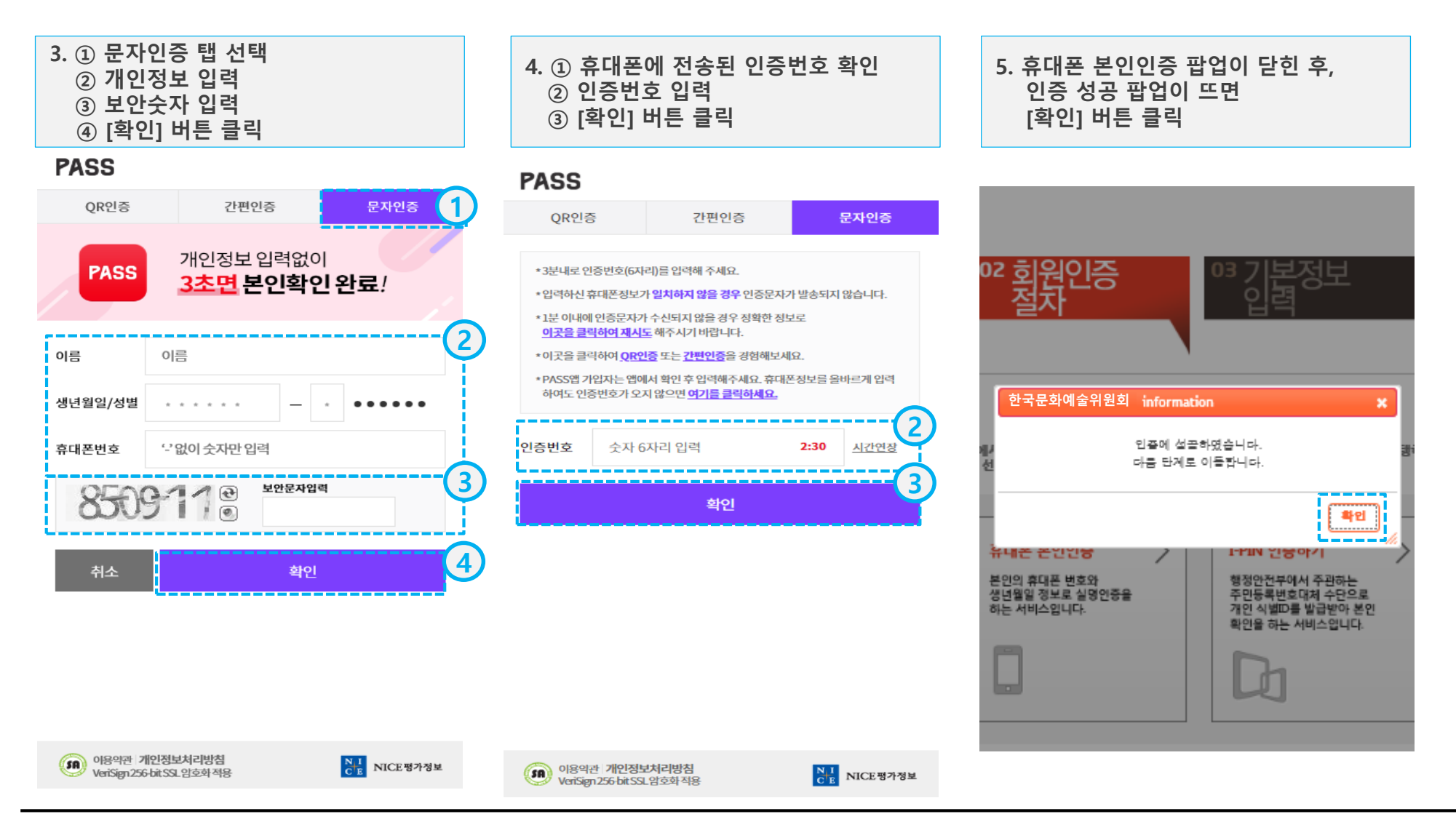

### **2. 대관회원 가입 2.4 아이핀(I-PIN) 본인인증**

**◆ 아이핀(I-PIN)으로 본인인증 절차를 진행하는 팝업 창입니다.**

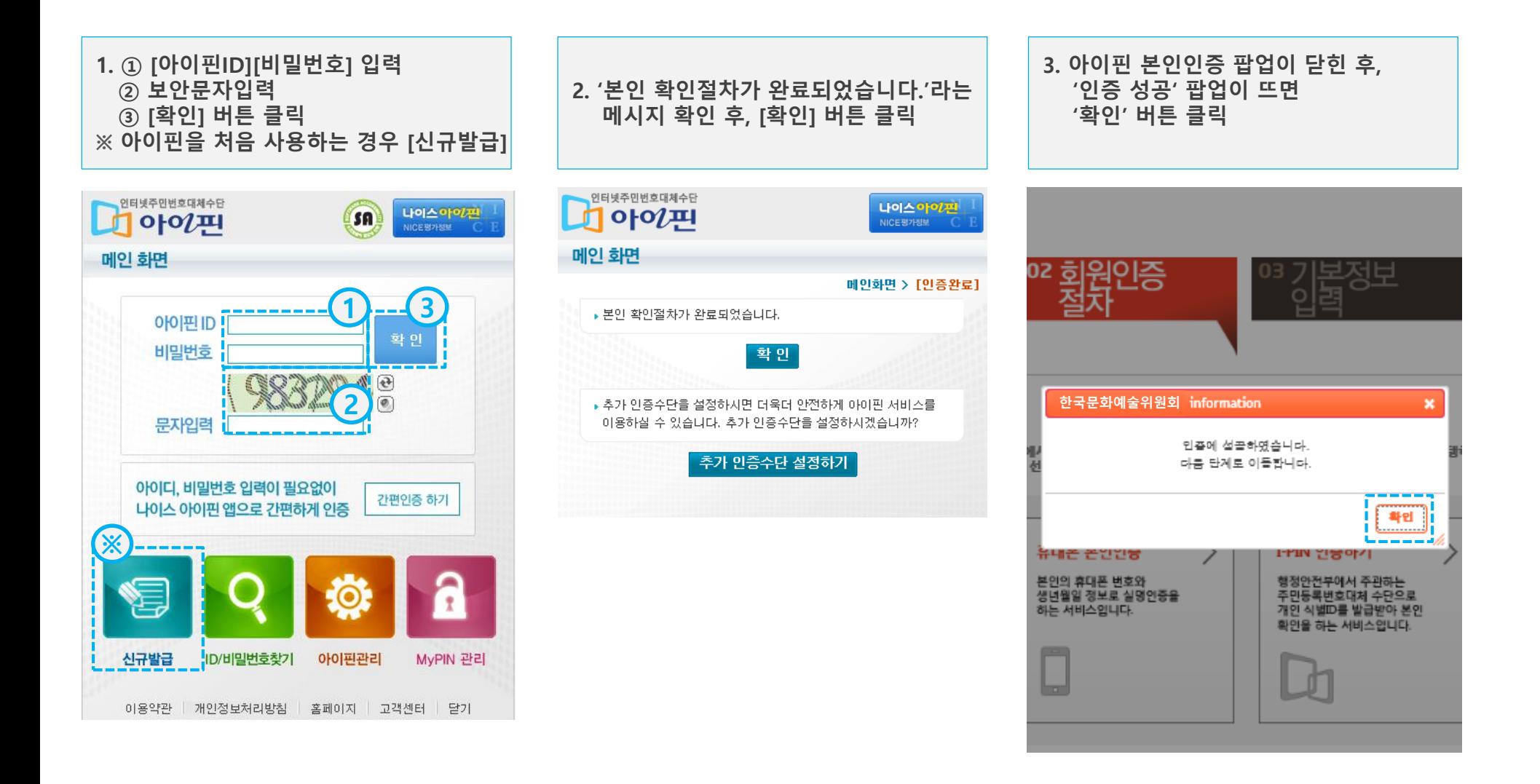

### **2. 대관회원 가입 2.5 회원구분 선택**

**◆ 대관회원은 '단체회원'과 '개인회원'을 나누어 회원가입을 받습니다. 단체 및 개인에 따라 알맞은 회원 구분을 선택하시기 바랍니다. ① 기본적으로 '단체회원'탭이 선택되어 있습니다.** ※ 9page 참고 **② 개인인 경우 '개인회원'탭을 클릭하여 가입절차를 진행해 주시기 바랍니다.** ※ 12page 참고

## 대관 회원가입

\* 로그인 ID

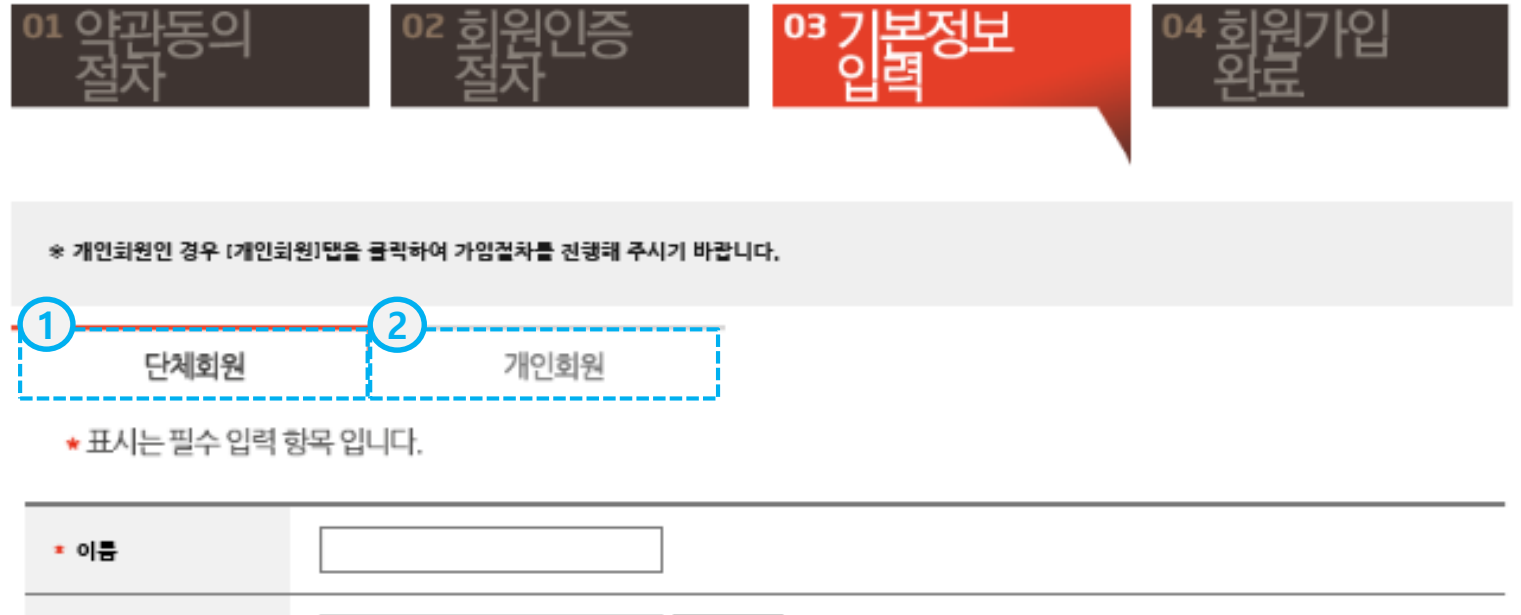

중복확인

### **2. 대관회원 가입 2.6 단체회원 기본정보 입력(1)**

### **◆ [단체회원] 탭임을 확인 후, 기본정보를 입력합니다.**

※ 개인회원인 경우 [개인회원]탭을 클릭하여 가입절차를 진행해 주시기 바랍니다.

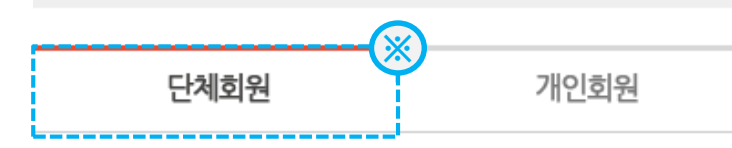

\* 표시는 필수 입력 항목 입니다.

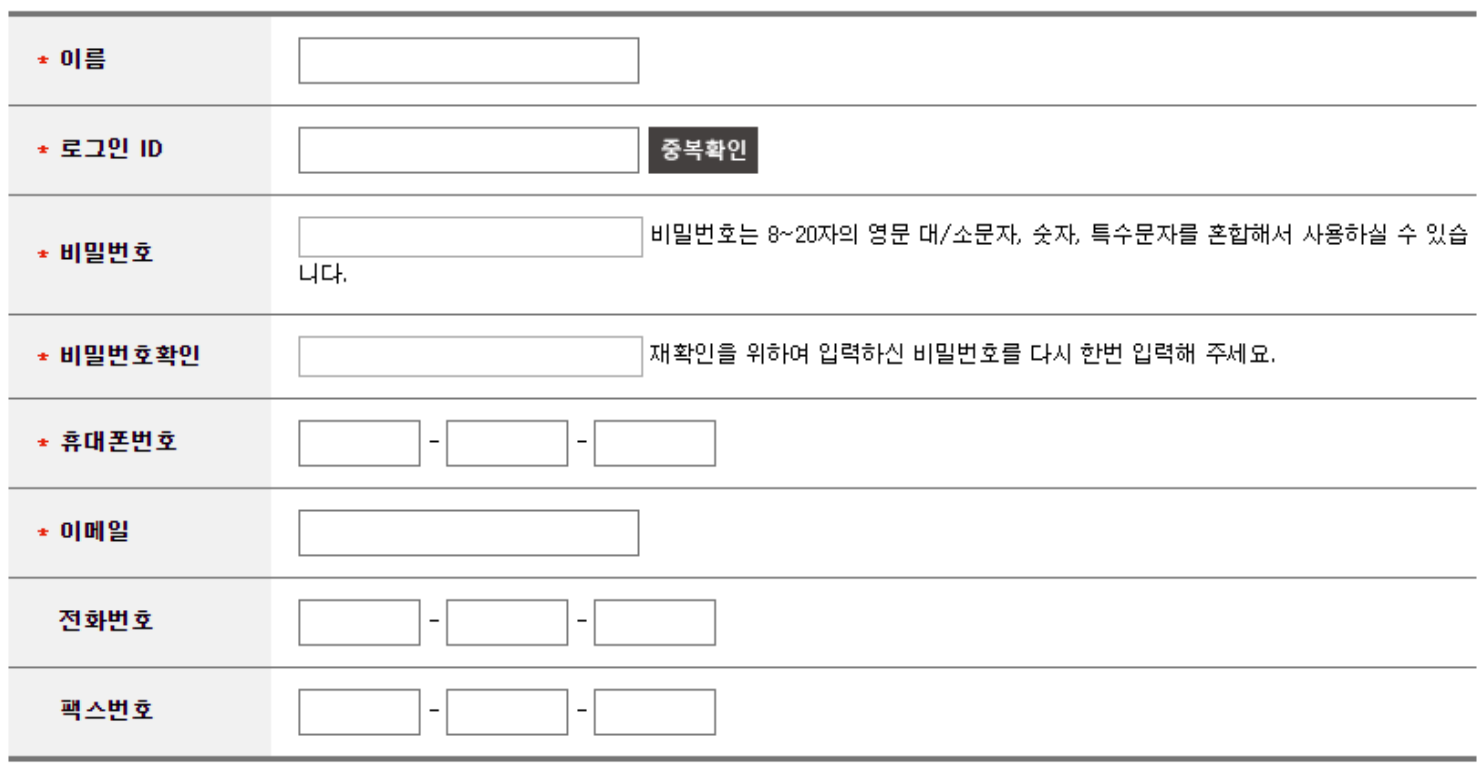

### **2. 대관회원 가입 2.6 단체회원 기본정보 입력(2)**

**◆ 단체정보를 입력 후 [대관회원가입] 버튼을 클릭합니다.**

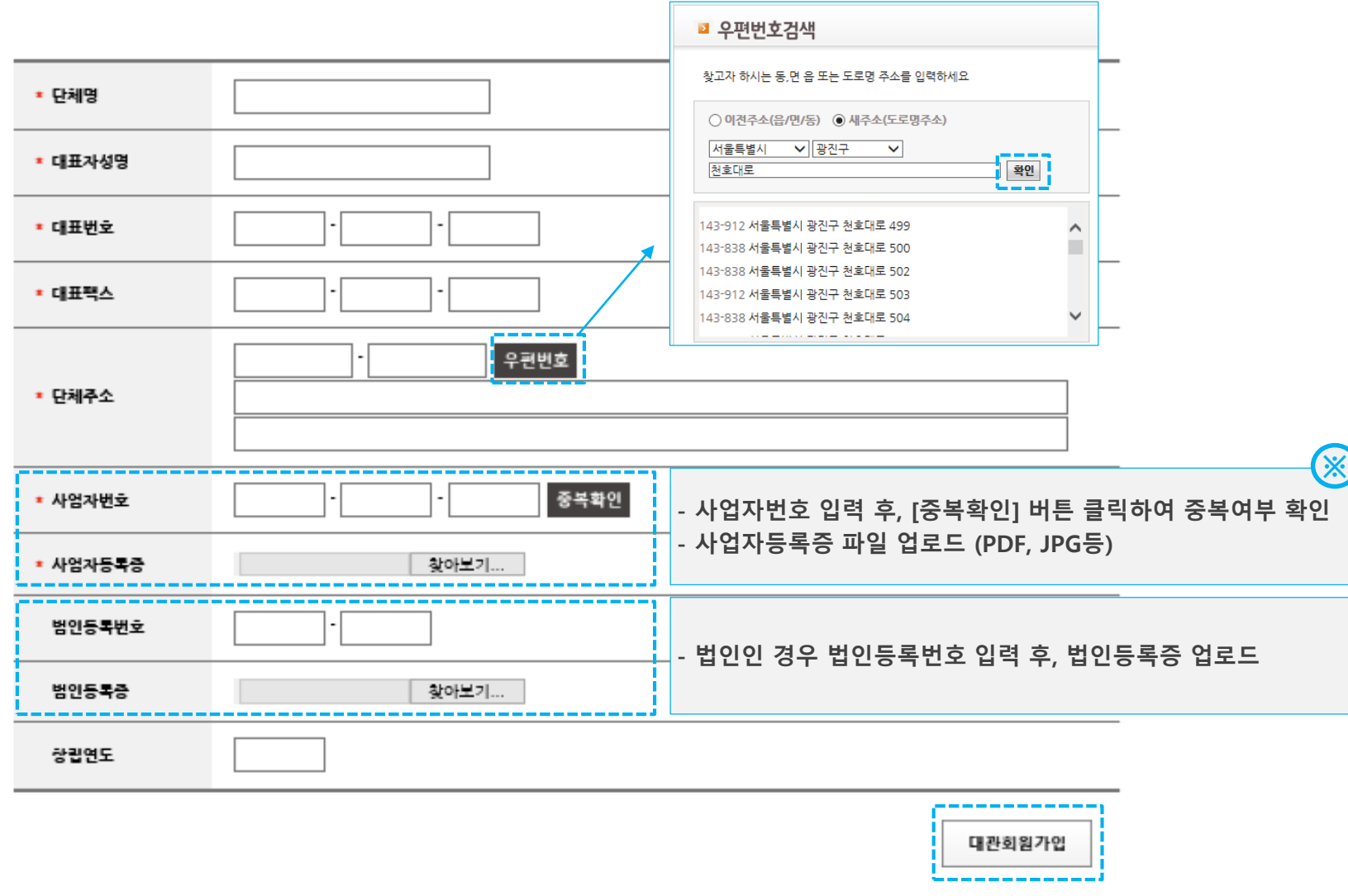

**2. 대관회원 가입 2.6 단체회원 기본정보 입력(3)**

**◆ 단체회원 가입이 완료되었습니다. [로그인 하러가기] 버튼을 클릭하여 로그인하신 후 대관신청을 하실 수 있습니다.**

# 대관 회원가입

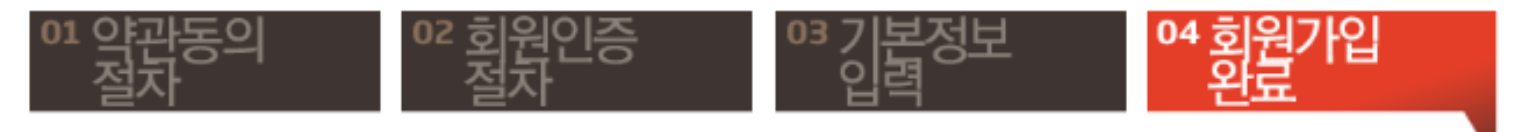

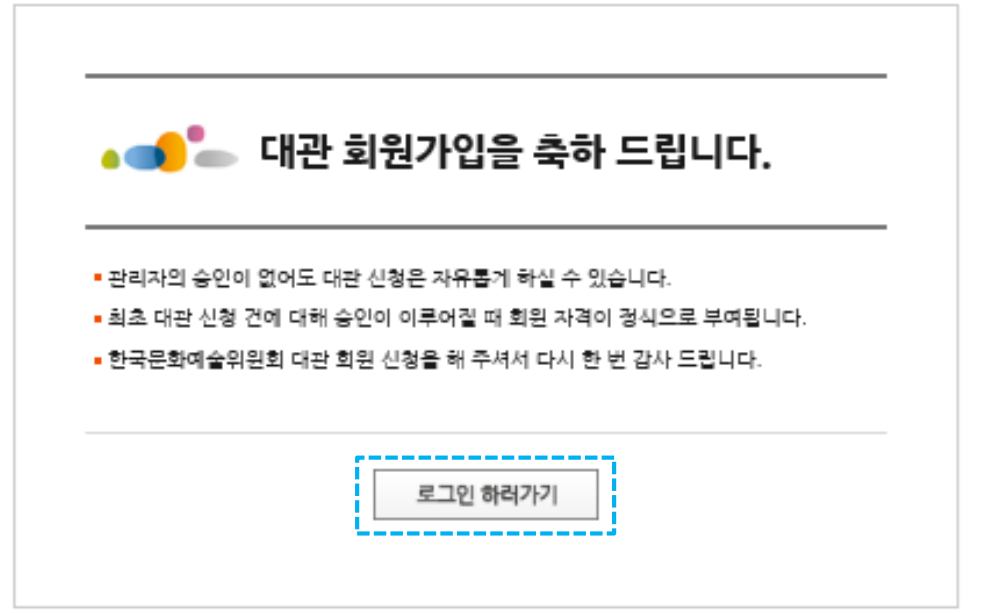

**2. 대관회원 가입 2.7 개인회원 기본정보 입력(1)**

**◆ [개인회원] 탭임을 확인 후, 기본정보를 입력합니다. 입력 후 페이지 하단의 [대관회원가입] 버튼을 클릭합니다.**

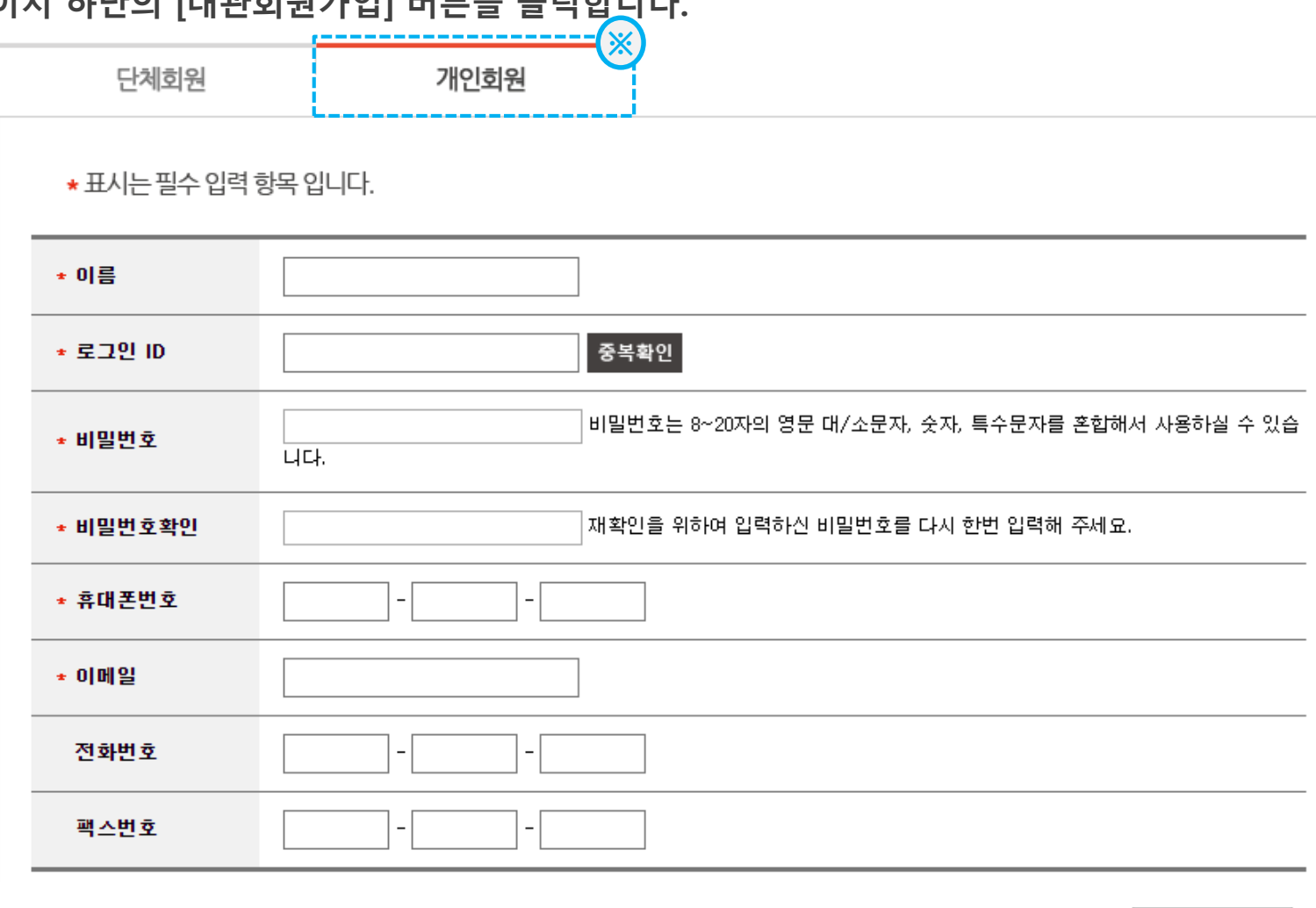

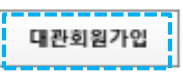

**2. 대관회원 가입 2.7 개인회원 기본정보 입력(2)**

**◆ 개인회원 가입이 완료되었습니다. [로그인 하러가기] 버튼을 클릭하여 로그인하신 후 대관신청을 하실 수 있습니다.**

# 대관 회원가입

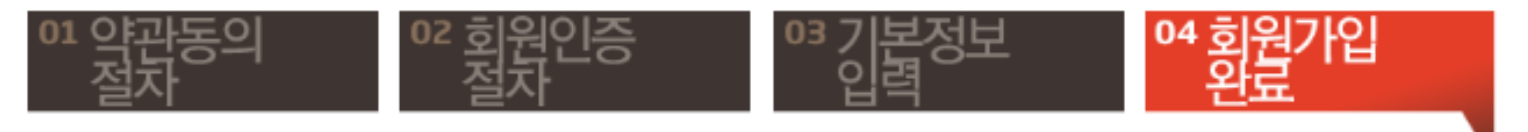

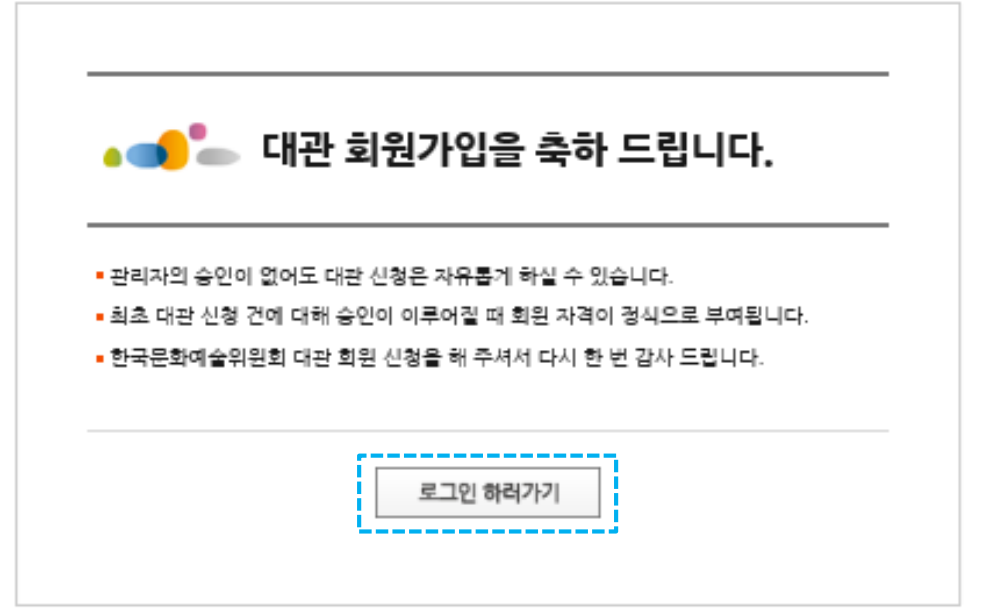

### **3. 공연장 대관신청 3.1 메뉴 및 공고확인**

**◆ ① 로그인 하신 후, 공연장 대관신청 메뉴를 클릭합니다. ② 대관공고가 '접수중'임을 확인한 후 [신청하기] 버튼을 클릭합니다.**

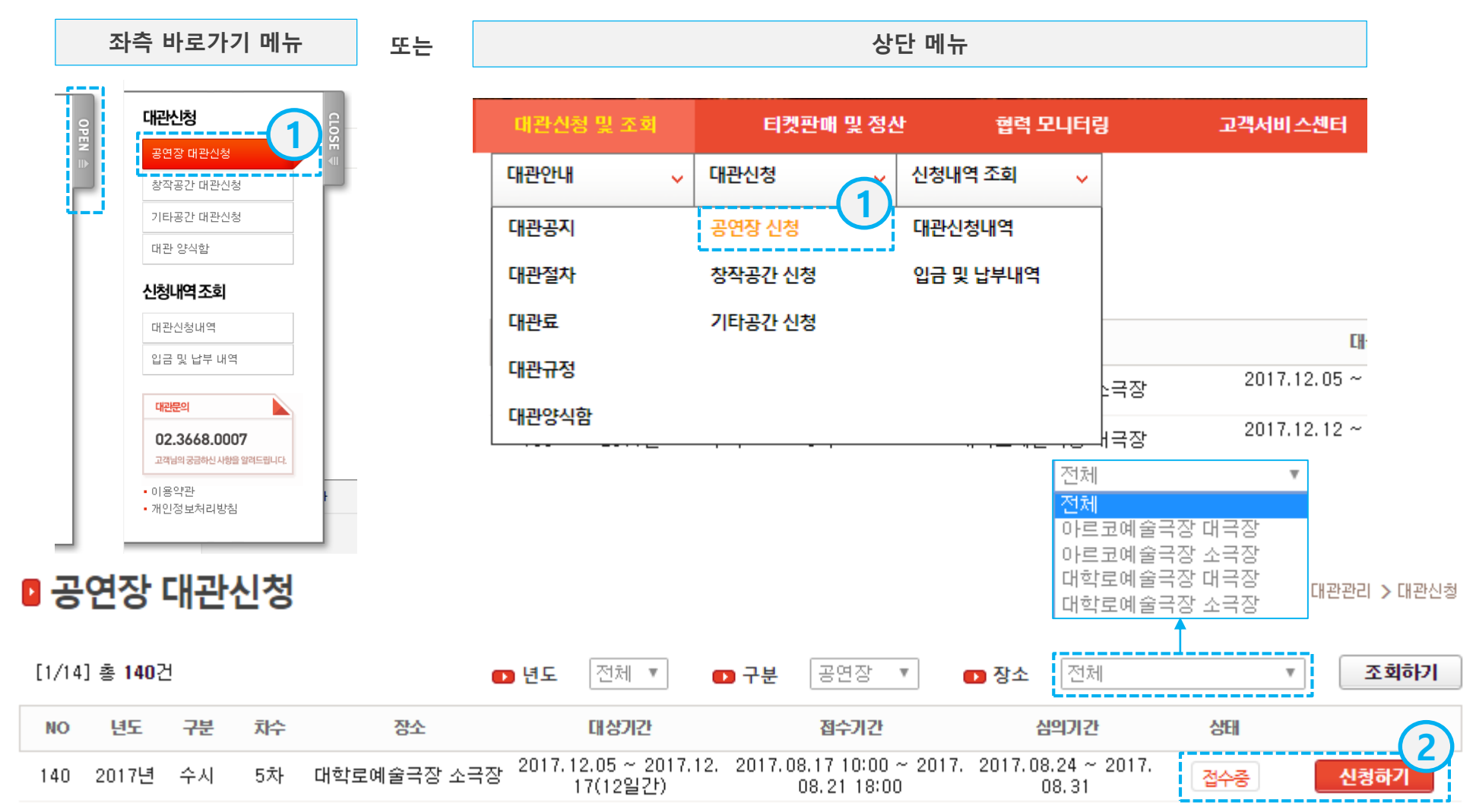

.<br>!□ 동의함

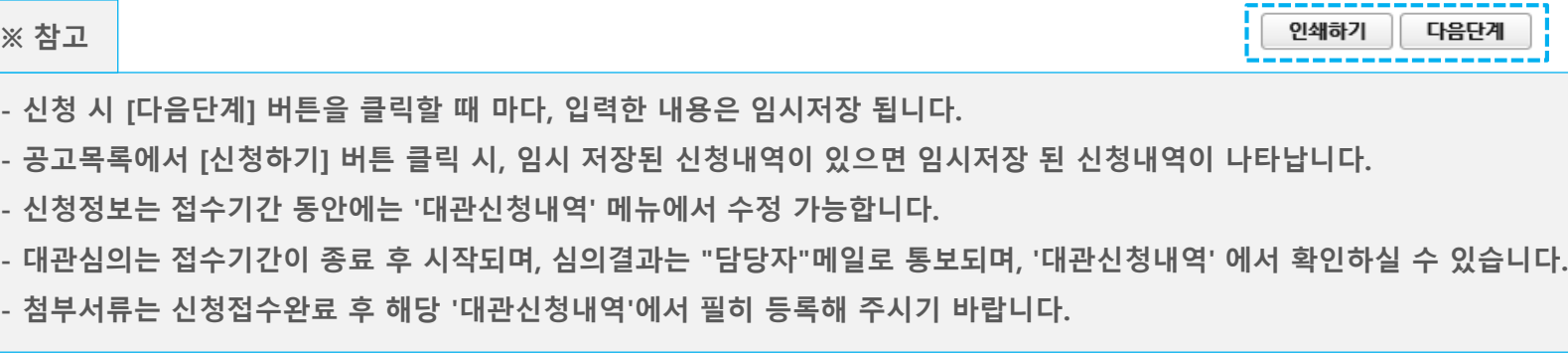

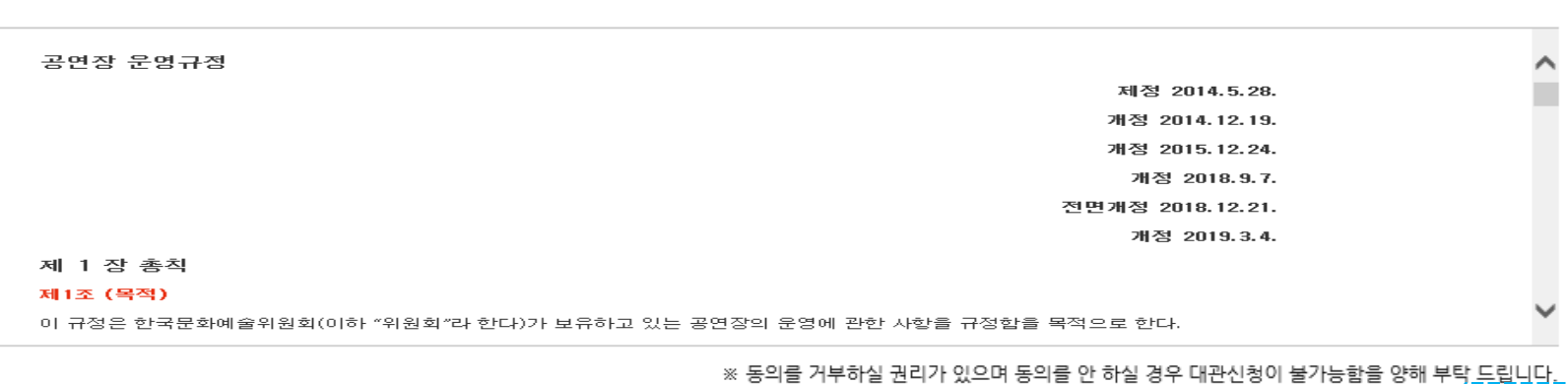

#### ■ 공연장 운영규정

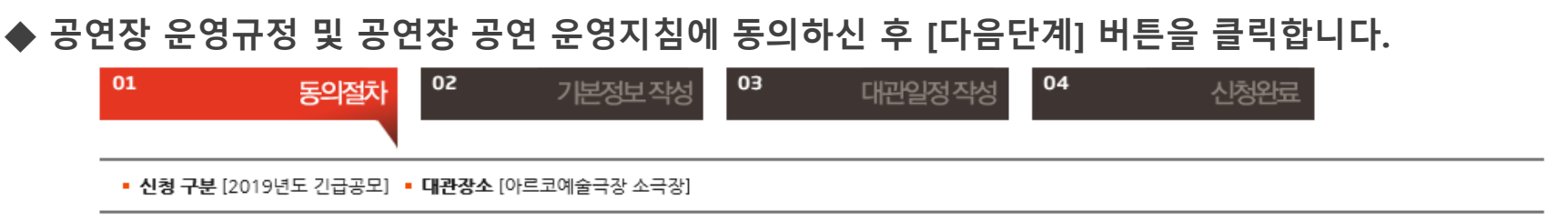

### **3. 공연장 대관신청 3.3 기본정보 작성**

## **◆ 신청인 및 공연 기본정보를 입력한 후, [다음단계] 버튼을 클릭합니다. 모든 입력항목은 필수입니다.**

**해당사항이 없으면 '없음', 아직 정해지지 않았으면 '미정'으로 기입해주시기 바랍니다.**

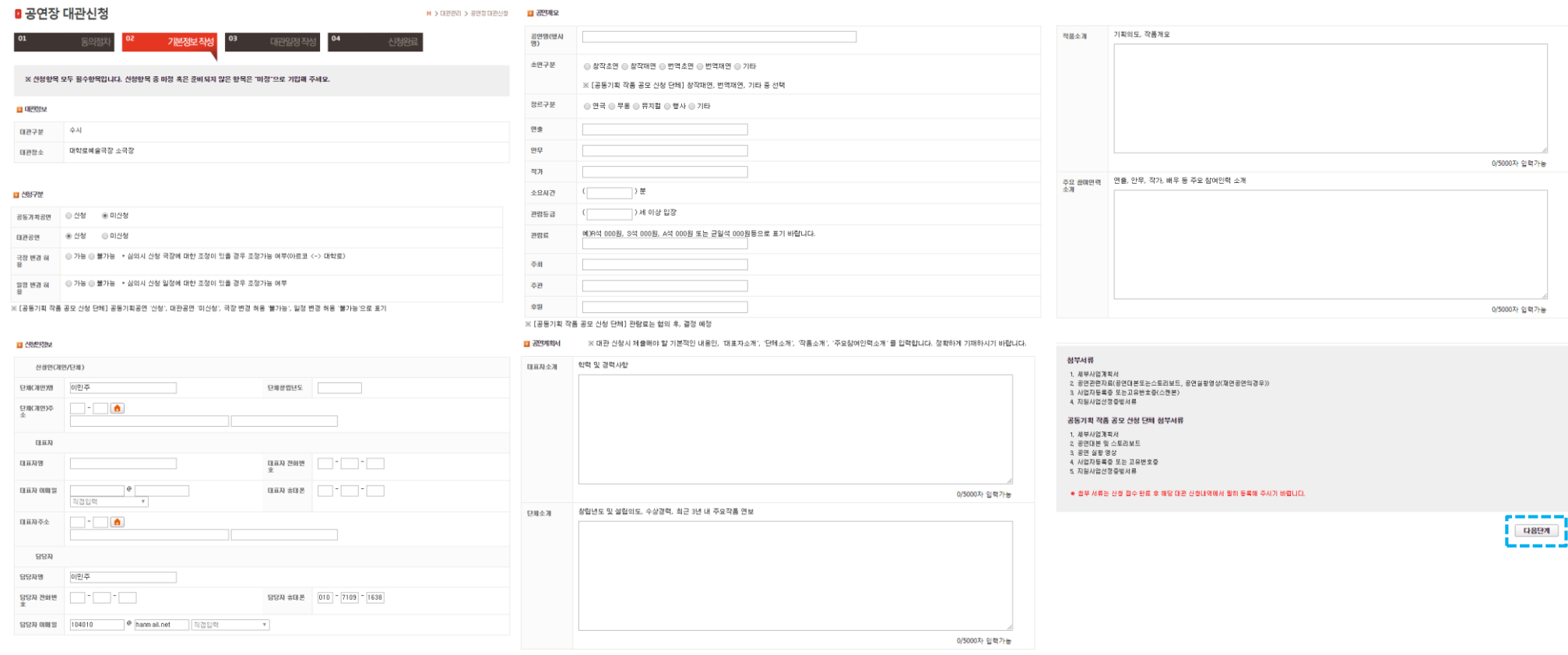

### **3. 공연장 대관신청 3.4 대관일정 작성**

### **◆ 대관신청일자를 추가한 후, [다음단계] 버튼을 클릭합니다. 대관신청 시에는 대관일자만 선택합니다. 세부작업일정은 대관승인 이후에 신청내역에서 등록하셔야 합니다.**

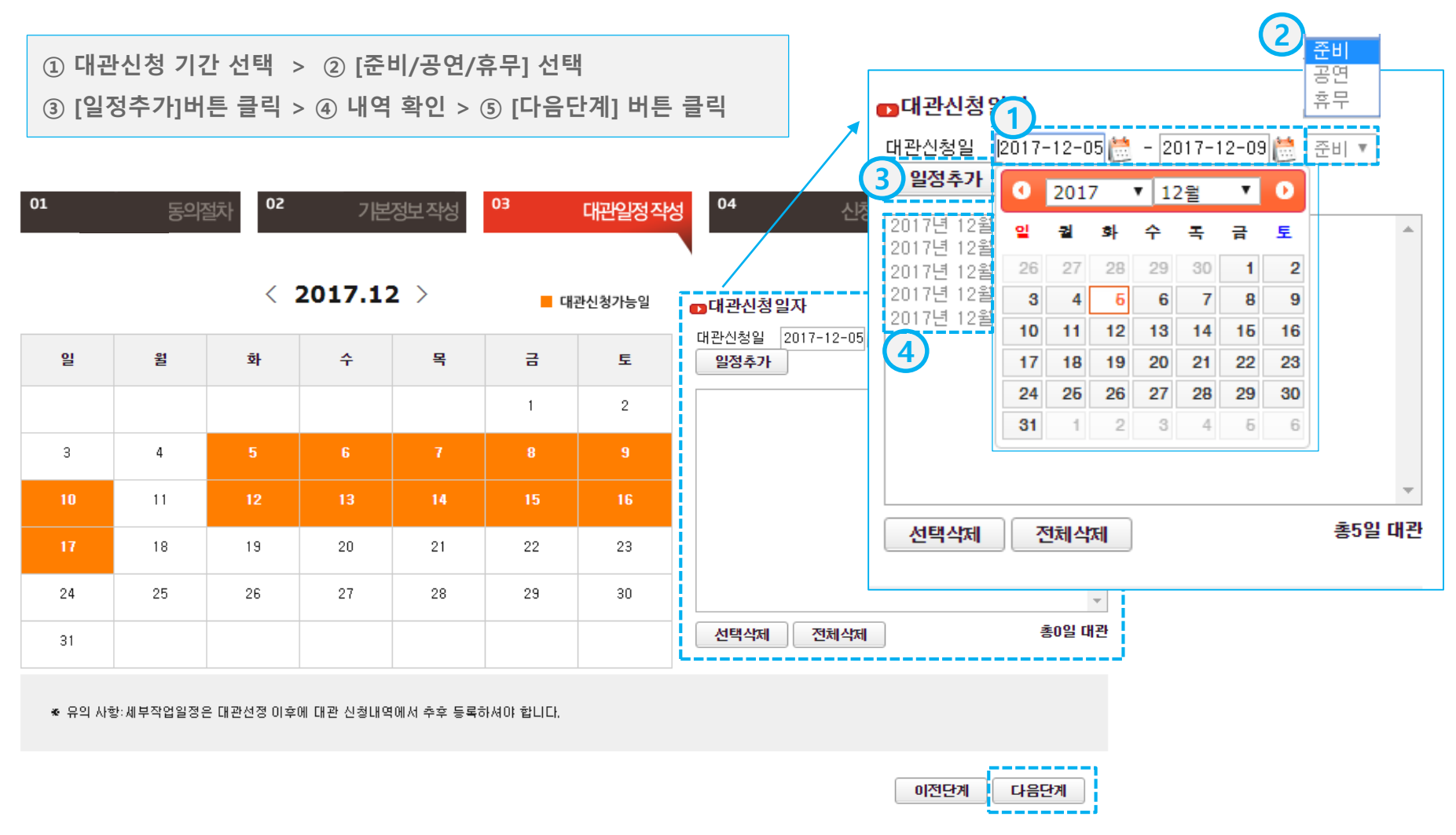

### **3. 공연장 대관신청 3.5 대관신청 완료**

### **◆ 대관신청이 완료되었습니다. 신청내역은 '대관신청내역' 메뉴에서 확인 가능합니다. 접수완료 후 반드시 첨부문서를 등록해 주시기 바랍니다.**

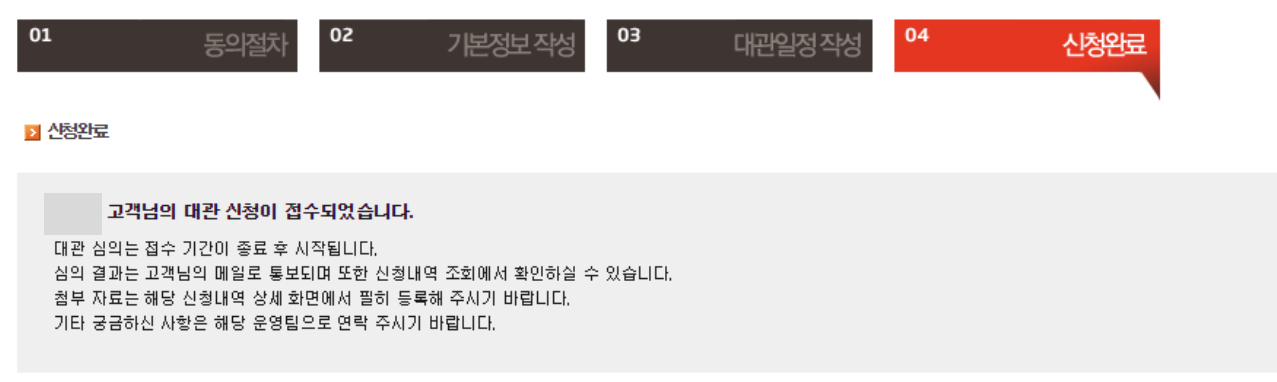

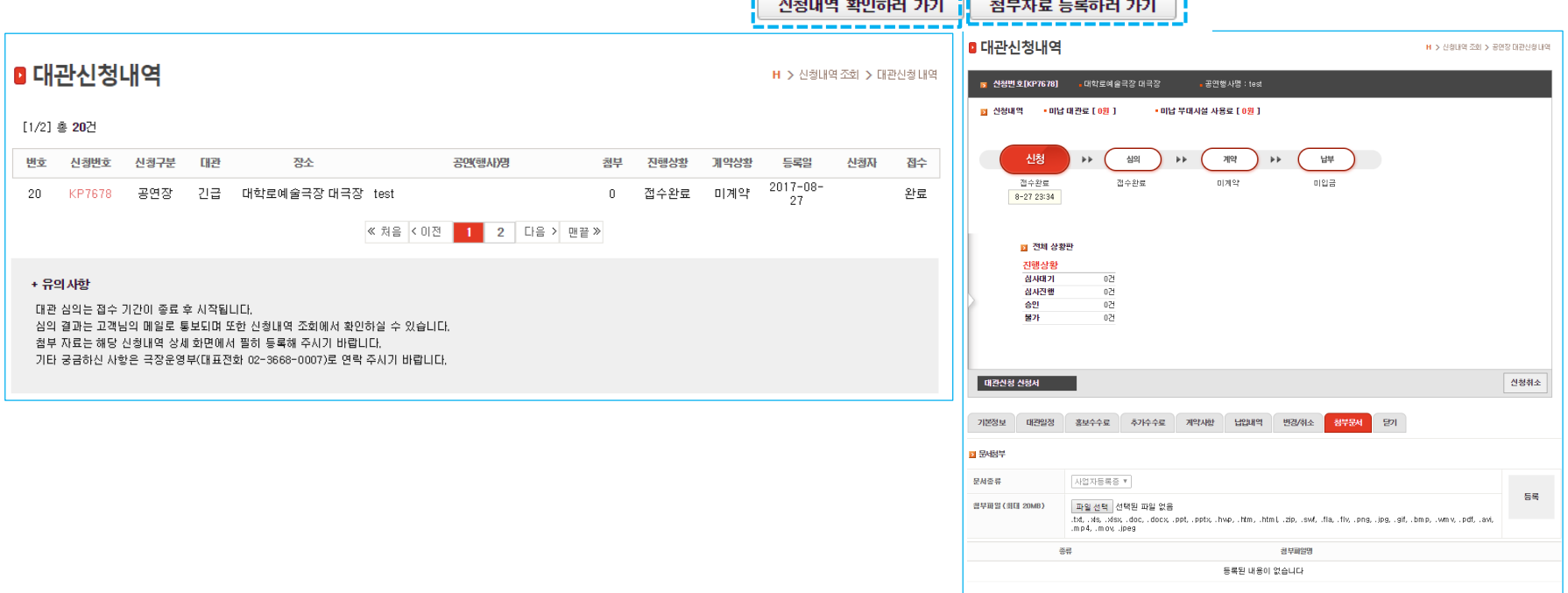

<u> 1777 - Johann John Barn, mars ann an Carlotte</u>

### **4. 대관신청내역 조회 4.1 신청완료 메일 수신**

**◆ 대관신청이 완료되면, "대관신청이 완료되었습니다."라는 메일이 담당자에게 발송됩니다. 대관시스템에 접속하여 신청내역을 확인하고, 첨부서류를 등록하시기 바랍니다. 신청내역 변경은 접수기간 이내에만 가능합니다.**

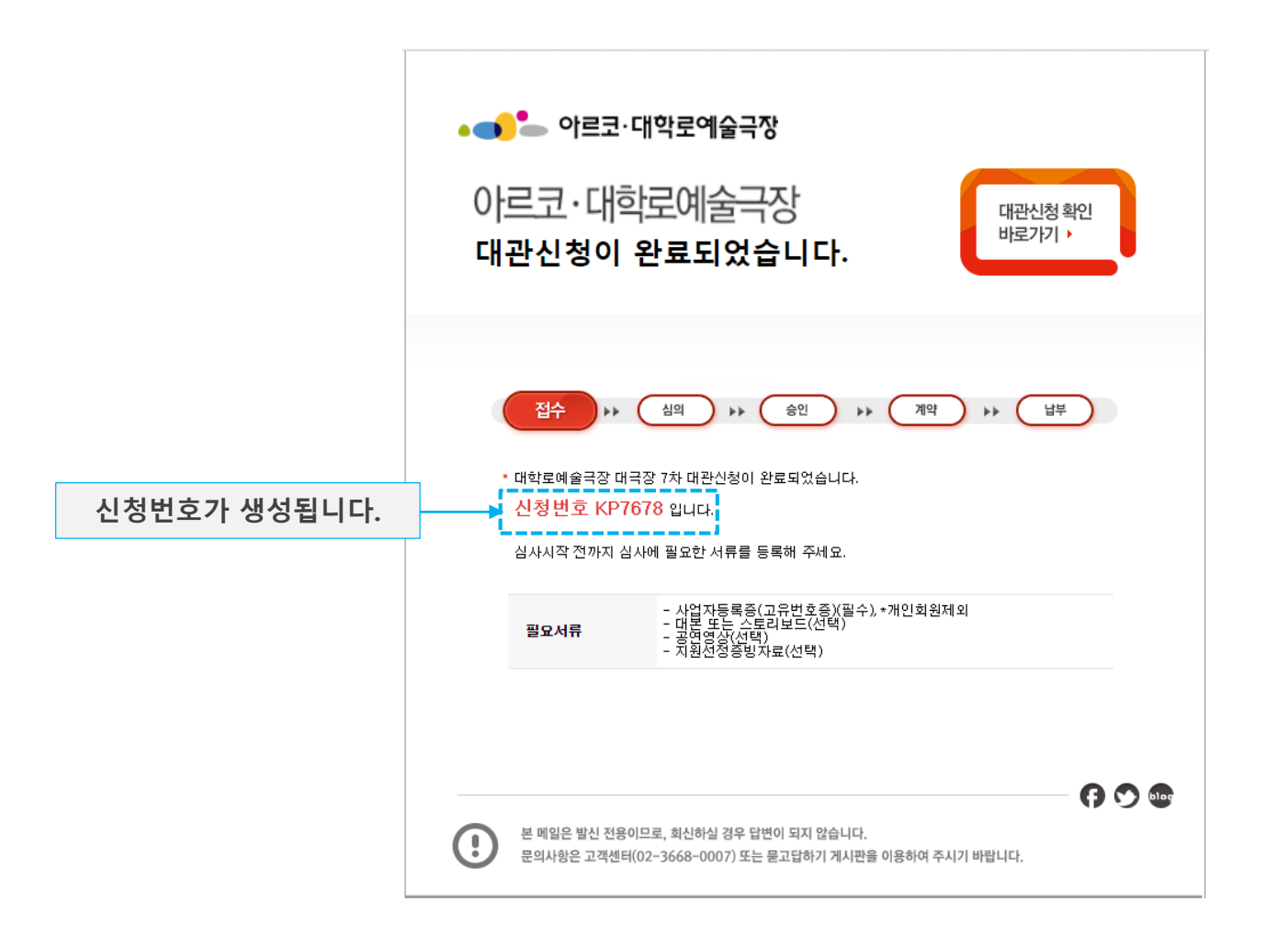

### **4. 대관신청내역 조회 4.2 대관신청 내역**

**◆ ① 로그인 하신 후, [대관신청내역] 메뉴를 클릭합니다. ② 신청한 내역이 목록에 리스트업 되어있는지 확인합니다.**

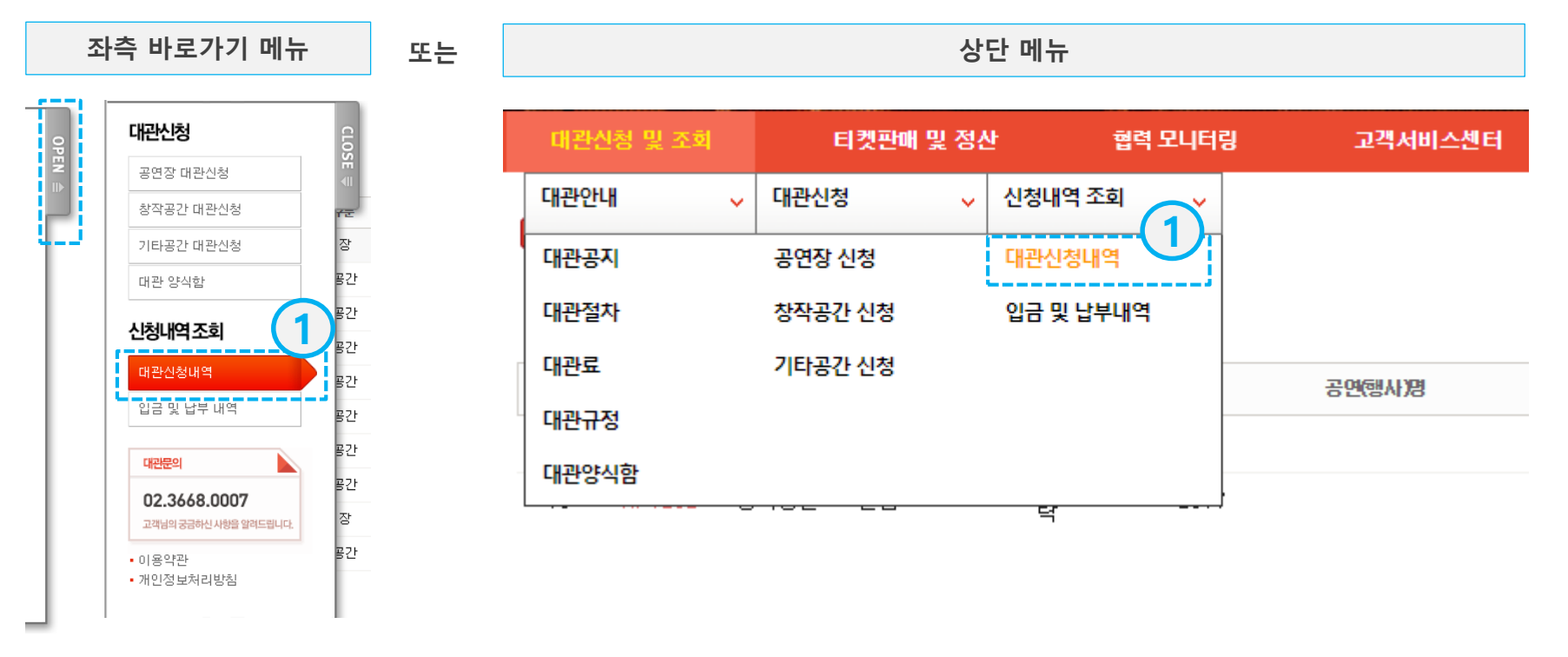

■ 대관신청내역 2

H > 신청내역 조회 > 대관신청 내역

[1/2] 총 20건

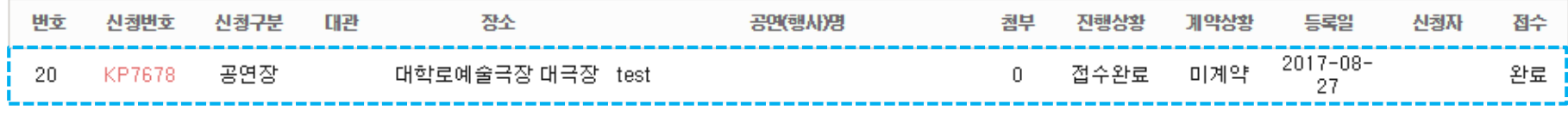

### **4. 대관신청내역 조회 4.3 기본정보 조회/수정**

**◆ 신청내역 기본정보를 조회 및 수정합니다.**

■ 대관신청내역  $H >$  신청내역 조회 > 공연장 대관신청 내역 ■■ 신청번호[KP7678] • 대학로예술극장 대극장 •공연행사명 : test ■ 신청내역 → 미납 대관료 [ 0원 ] • 미납 부대시설 사용료 [ 0원 ] 신청 심의 계약  $\rightarrow \rightarrow$ 납부 ЪÞ. ÞÞ. 접수완료 접수완료 미계약 미입금 8-27 23:34 ▶ 전체 상황판 진행상황 0건 심사대기 0건 심사진행 0건 승인 불가 0건 대관신청 신청서 신청취소 기본정보 <mark>.</mark> 대관일정 홍보수수료 추가수수료 계약사항 납입내역 변경/취소 첨부문서 멍기 ■ 공면계획서 대표자 소개 test **접수기간 동안에는** test 단체 소개 **[기본정보 수정] 버튼을 이용하여,** test 작품 소개 **기본정보를 수정할 수 있습니다.** 주요 참여인력 소개 test **※ 접수기간 이후에는 수정불가**기본정보 수정

### **4. 대관신청내역 조회 4.4 대관일정 조회/수정**

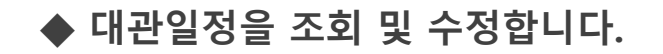

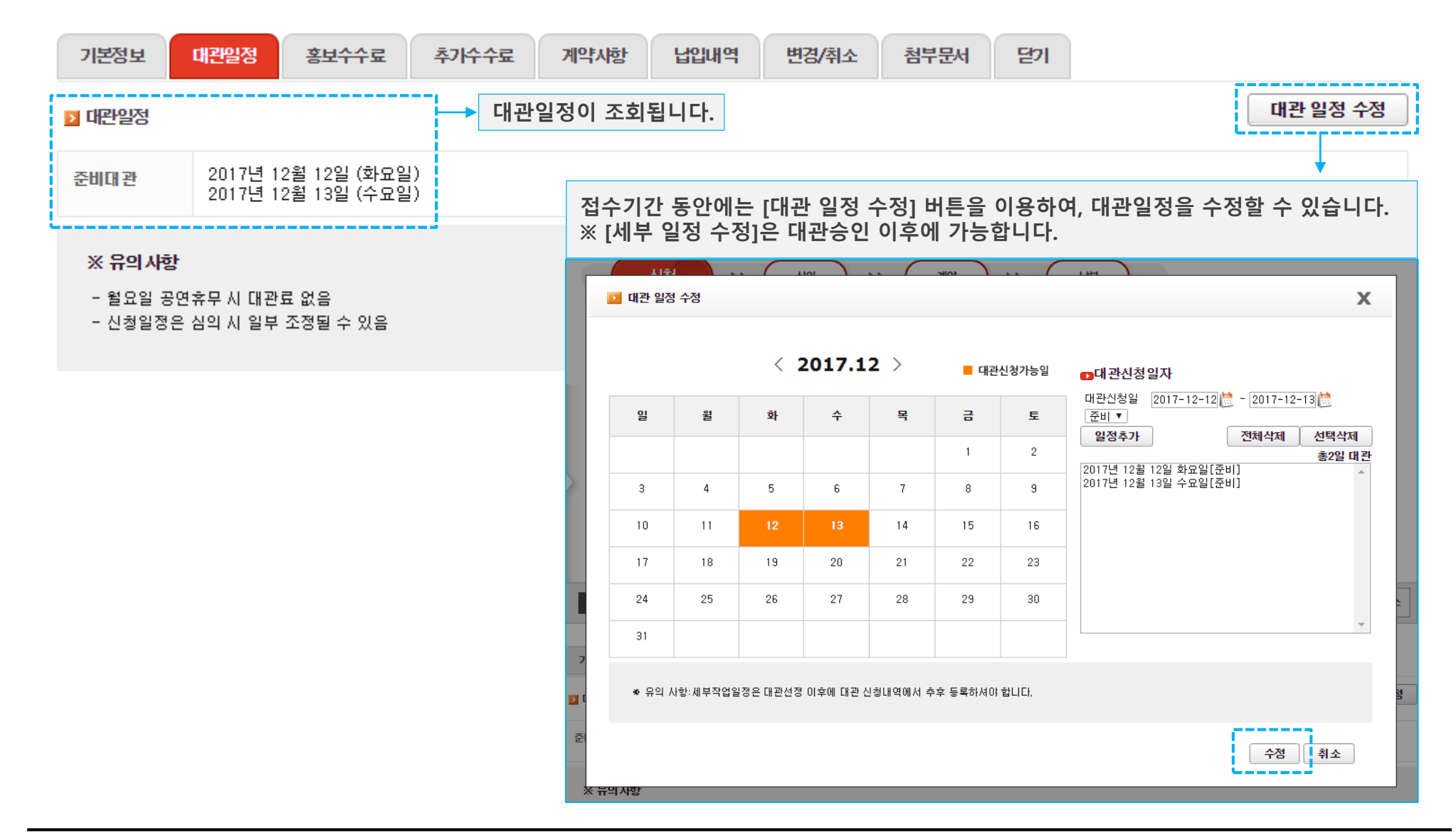

#### **4. 대관신청내역 조회 4.5 첨부문서 등록**

- **◆ 첨부문서를 등록합니다.**
	- **① 문서종류를 선택**
	- **② [파일 선택] 버튼을 클릭하여 등록하고자 하는 파일 선택**
	- **③ [등록] 버튼 클릭**

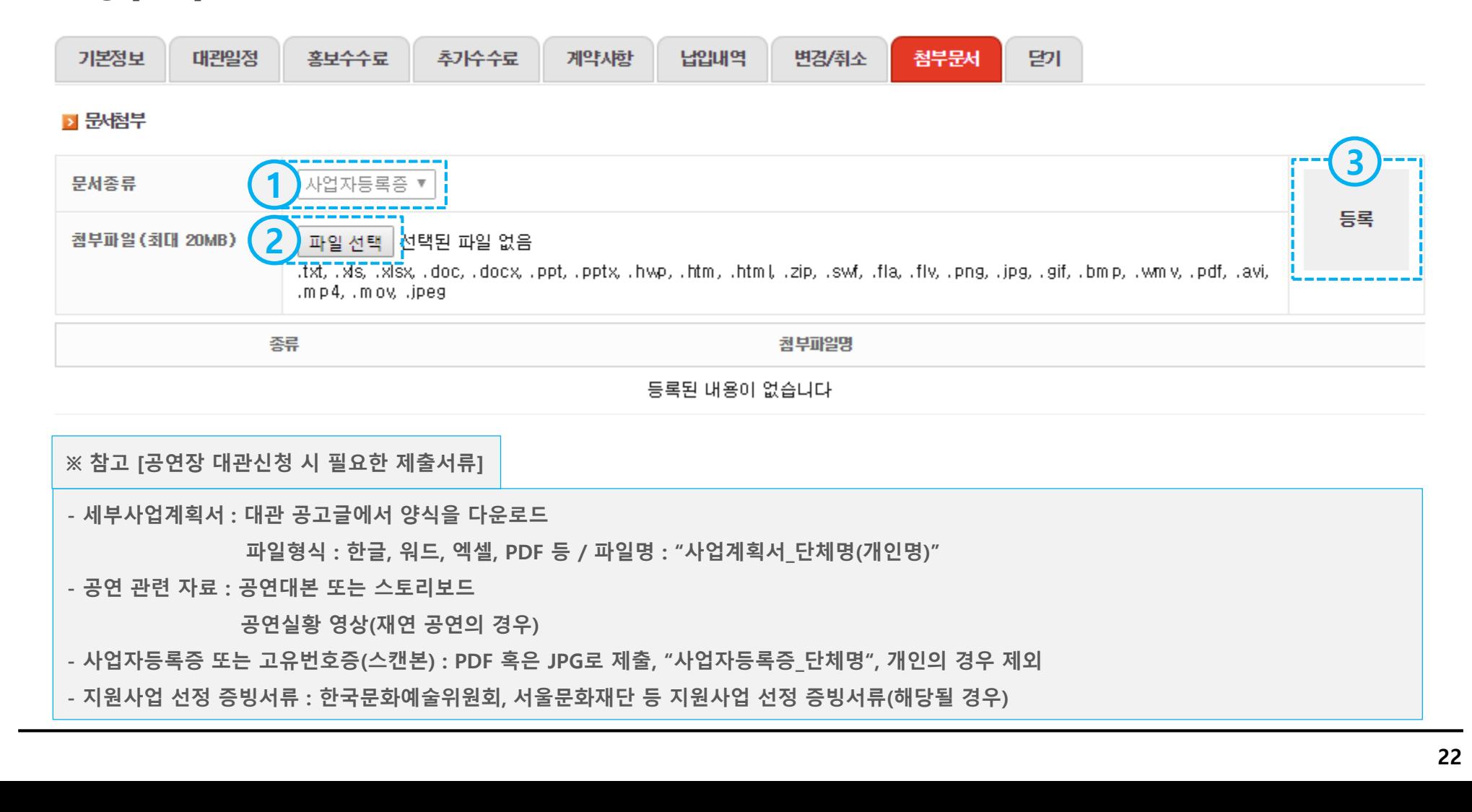

**5. 대관승인내역 조회 5.1 대관신청승인 메일 수신**

**◆ 한국문화예술위원회에서 대관신청을 승인하면, "대관신청이 승인되었습니다."라는 메일이 담당자에게 발송됩니다.**

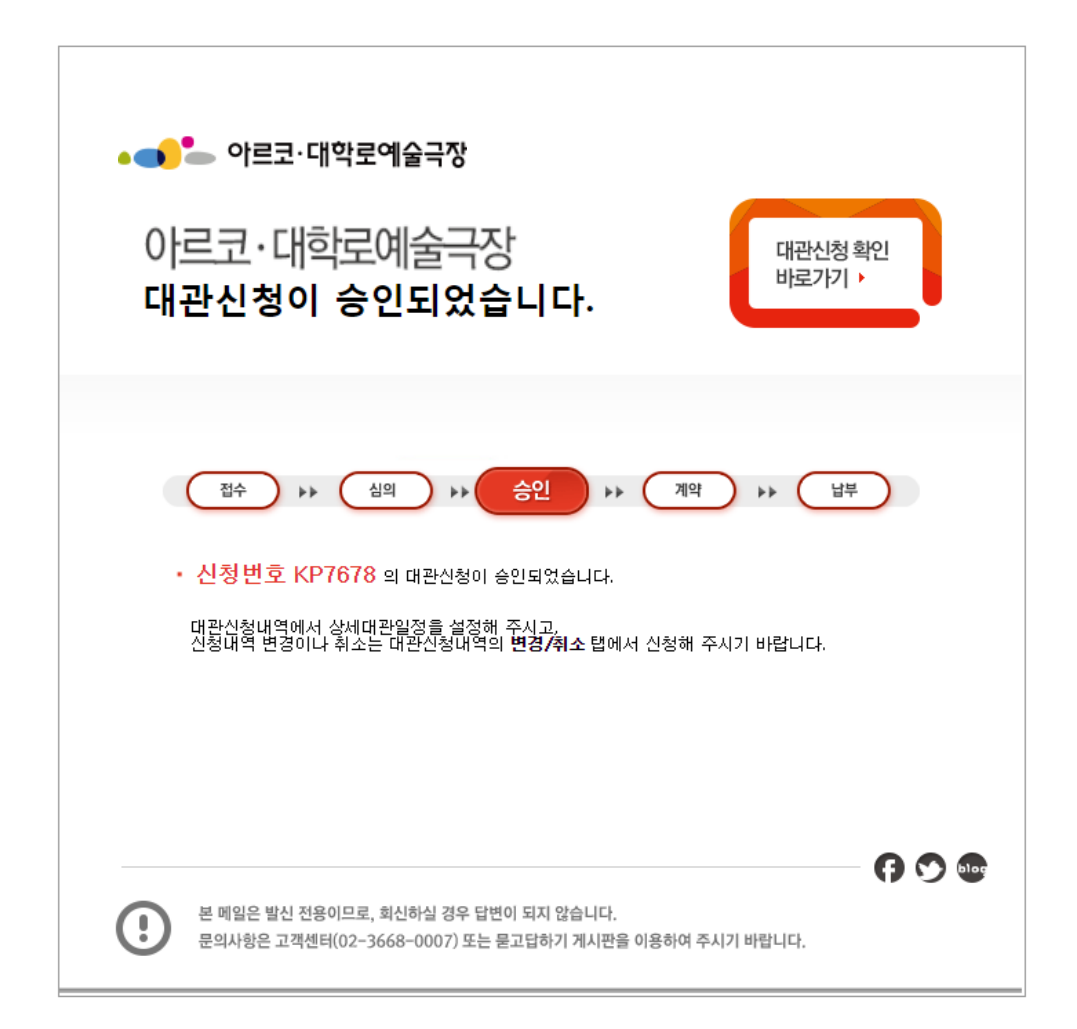